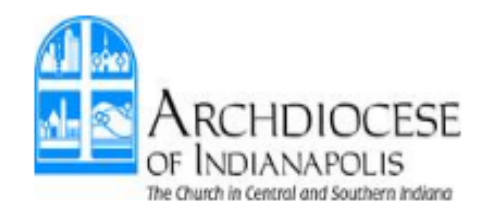

# 2019 Benefits Open Enrollment Guide

**<http://www.archindyhr.org/2019-insurance-open-enrollment/>**

**IMPORTANT – before you begin!** It is recommended that you complete open enrollment on a personal computer or laptop; do not use a tablet or smart phone. You can exit enrollment at any time and return to your portal without losing information.

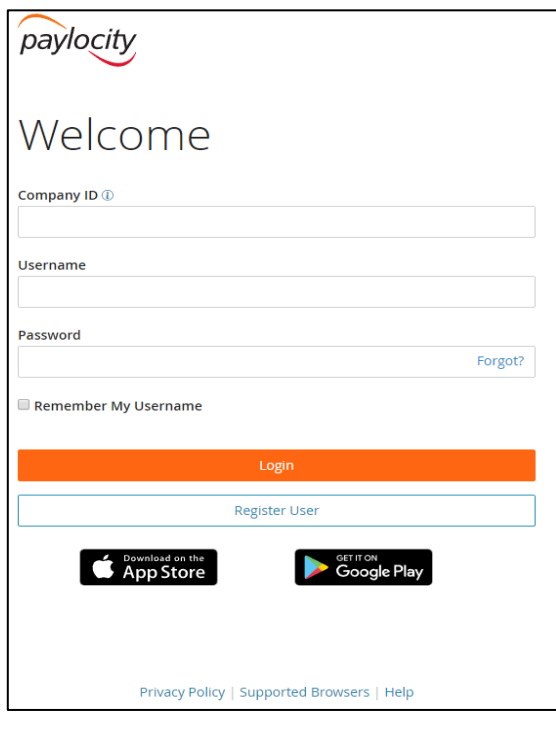

### **Step 1. Access Web Pay:**

Log into your Paylocity Web Pay Self-Service portal at [https://login.paylocity.com.](https://login.paylocity.com./) 

If you have never registered as a user, please go back to <http://www.archindyhr.org/2019-insurance-open-enrollment/> for the instructions.

**To obtain your username or 5-digit Company ID**, **please contact the business or location manager at your parish, school or agency**. Do not contact human resources.

If you forget your password, you can use the "forgot" option.

# **Step 2. Access Enterprise Web Benefits:**

After logging in to Web Pay, hover your arrow over "Web Pay" in the top left corner, and then click on "Enterprise Web Benefits". This will take you to your Web Benefits home page.

If you're not seeing the "Enterprise Web Benefits" button, please contact Brianna Smith at **bsmith@archindy.org** so that we can add the link between Web Pay and Web Ben to allow you to see the button.

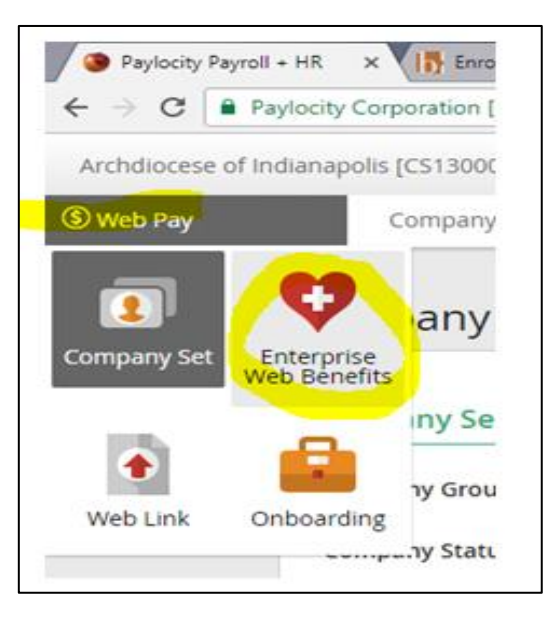

#### **2019 REQUIRED NOTICES**

#### **In order view the 2019 required notices, please follow the steps below.**

1. From your web benefits home page, click on "Library" then "Content"

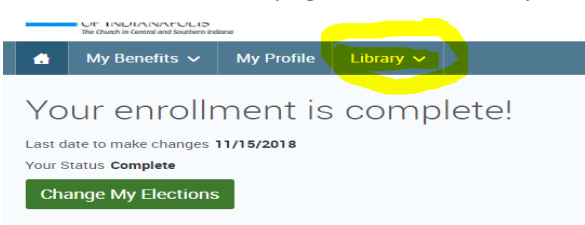

- 2. You may then select the notice(s) that you wish to read prior to your enrollment.
- 3. Once you are ready to start your enrollment, please click the home button on the top left of your screen.

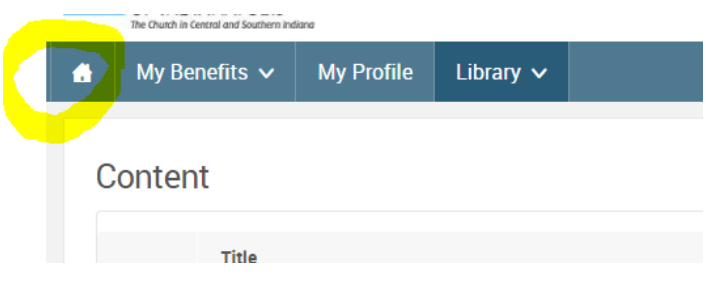

- 2019 Notice Grandfathered Health Plan
- 2019 Notice HIPAA Privacy Notice
- 2019 Notice Medicare Part D
- 2019 Notice Model CHIP

 $\equiv$ 

 $\mathbf{r}$ 

 $\mathbf{E}$ 

 $\mathbf{r}$ 

- $\mathsf{p}$ 2019 Notice - Model Marketplace
- $\equiv$ 2019 Notice - Newborns and Mothers
- 目 2019 Notice - Special Enrollment Notice
- $\equiv$ 2019 Notice - Womens Cancer Rights

#### **WELCOME TO YOUR ENROLLMENT!**

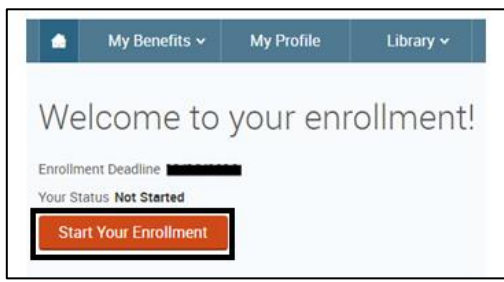

1. From your web benefits home page, click on the orange "start your enrollment" button.

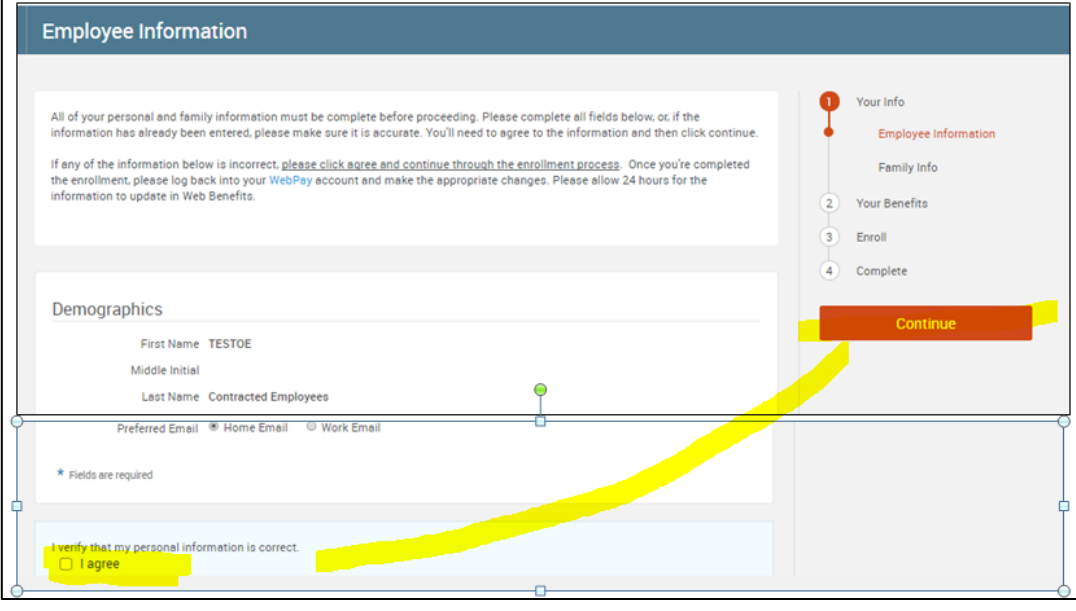

ur Info

Family Info

Conti

Your Benefits

 $\left( 2\right)$ 

 $\left(3\right)$ Enroll 4 Complete

öe

en adding

blank or

:Fly

7/1989

2456

Employee Information

**Family Information** 

**TESTOE** 

Contracted

Employees

Female Employee 37 years old (6/9/1980) SSN: 000-00-5012

Edit >

YOU NEED TO ADD ALL FAMILY MEMBERS HERE:

Before beginning the enrollment process, please add any<br>cover on your insurance and/or designate as a beneficial<br>Listing them in this section only lists them as part of you<br>insurance/listing beneficiaries later on this pro

.<br>complete all required fields below and check for<br>st. After you review your information and make a

George McFly

Male Spouse

Edit >

43 years old (10/31/19

SSN: 000-00-4567

1. Verify that all employee information is correct.

2. Anything that needs to be changed must first be changed back in your **Self-Service portal in Paylocity** (where you access your paystubs). The correct information will download overnight but you can click OK and continue.

3. Once you've made any changes or if everything is OK, click "I agree" and then "continue".

1. Review family information and make any necessary adjustments including adding dependents. NOTE –you CANNOT delete any dependents from this section.

2. Please list all family members here – this will be the list you can choose from when assigning benefits and/or beneficiaries later on in the portal.

3. Listing family members in this section will NOT enroll them on your insurance. Listing them in this section simply lists them as part of your family data and makes them available in a list to choose from for insurance/beneficiaries.

4. Once complete, click "I agree" and then "continue".

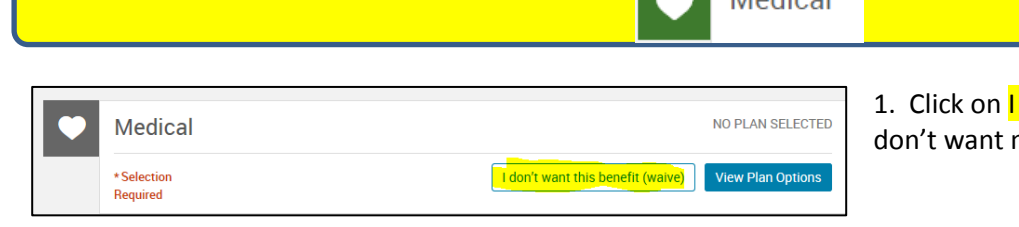

**Modical** 

don't want this benefit (waive) if you medical coverage.

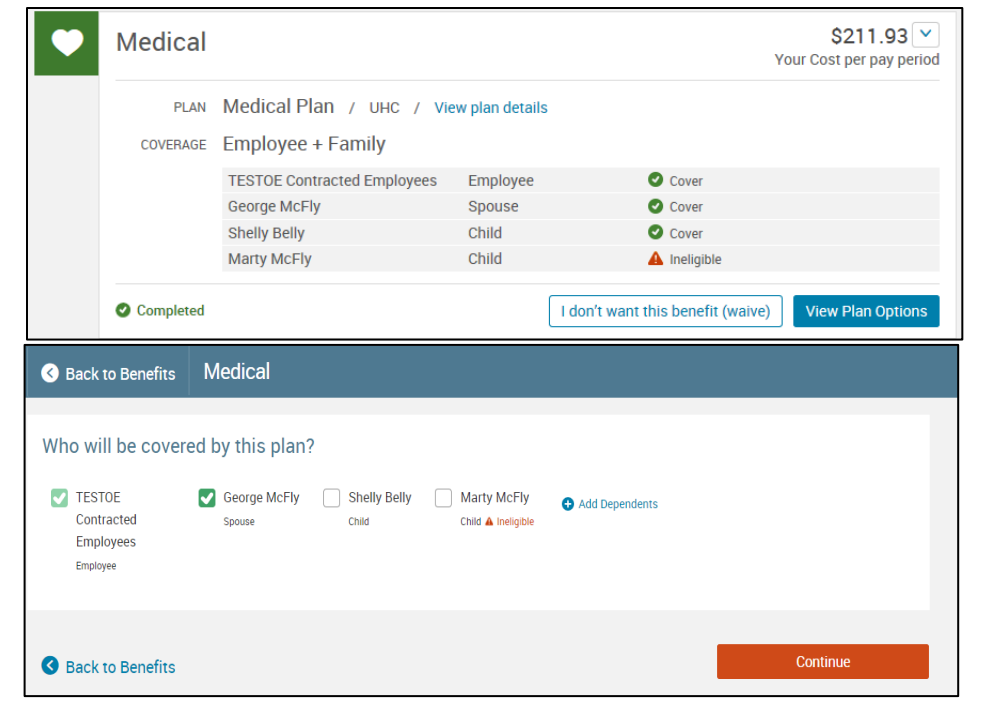

2. Otherwise, click on "view plan options" to view your options and add/remove child(ren)/spouse.

3. Add/remove dependents by checking or unchecking the green box beside each name.

**The system will automatically assign you to single or family coverage depending on if you have any checkmarks by the name of a family member(s).**

When all is correct, click "Continue".

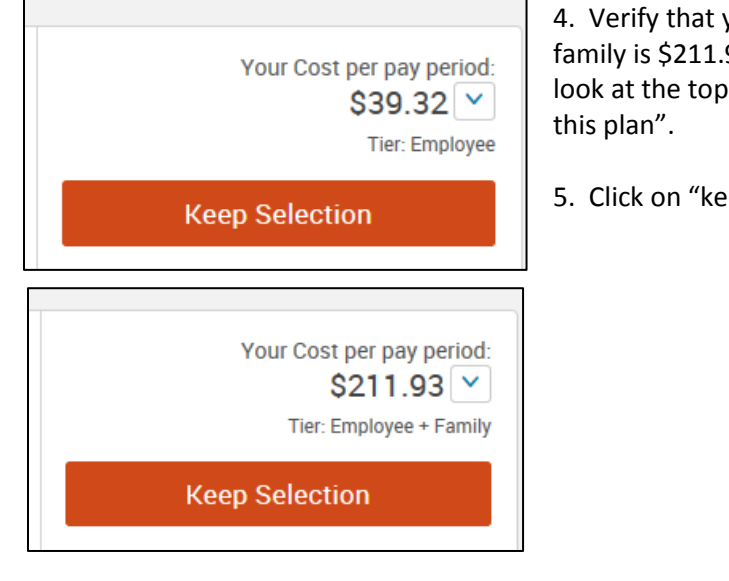

you have selected the correct plan: Single is \$39.32 and 93. If you're not seeing the right amount or level of coverage, of the page to see who you have selected to "be covered by

ep selection" to proceed

**Health Savings Account** 

If you don't see this section in your portal, you are not eligible for HSA for at least one of the following reasons:

- 1. You have waived the Archdiocese medical coverage
- 2. You will be turning 65 in 2019
- 3. You are already 65 as of 1/1/19

You may disregard and move on to Dental.

If you are currently enrolled in a medical plan with the Archdiocese, your HSA contribution will continue in the same account from 2018 with Optum Bank.

#### **HSA bonus will not be paid in 2019.**

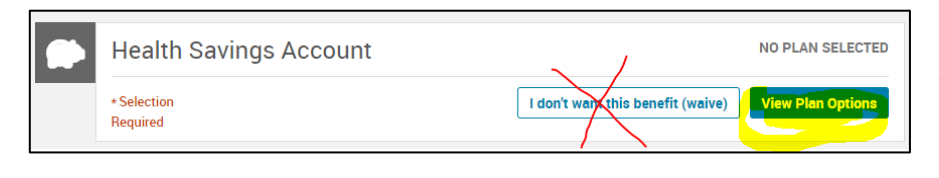

1. Click on view plan options. **DO NOT CLICK "WAIVE" IF YOU ARE UNDER 65 YEARS OLD AND ENROLLING IN MEDICAL! YOU WILL FORFEIT THE FREE EMPLOYER CONTRIBUTIONS IF YOU CLICK WAIVE!**

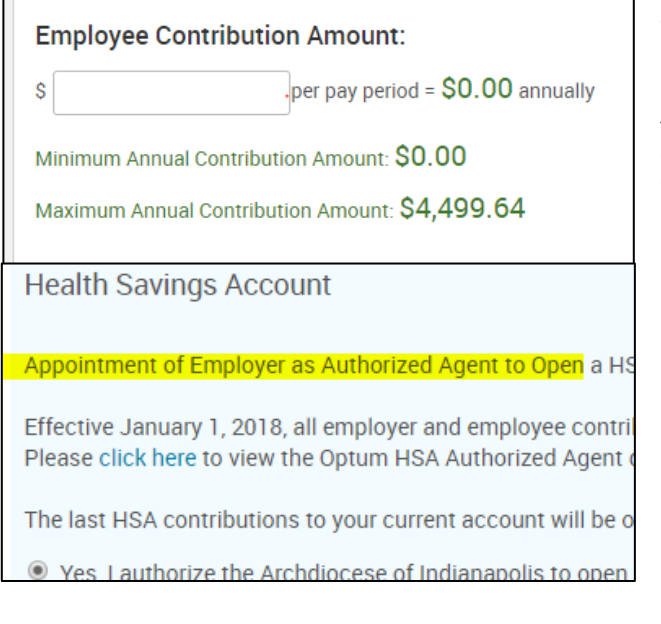

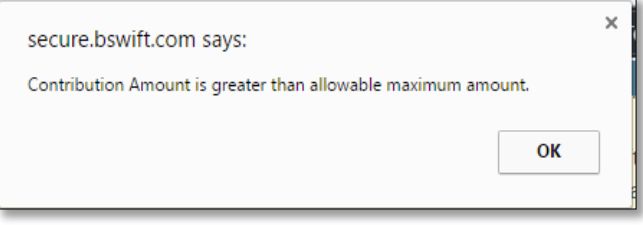

.

1. Enter a per pay amount (not annual). This per pay amount will be multiplied by all 26 pay periods in 2019. Enter \$0 if you don't want to contribute any funds. Click "continue".

The "maximum annual contribution amount" is the max that you as the employee can contribute. You do not need to take employer contributions into consideration when entering your per pay amount. The system will do that for you.

#### Continue

2. In order to receive employer and any elected employee contributions, you must view the authorized agent document and click on "yes" to authorize the Archdiocese to open a HSA on your behalf. If you click "no", you will forfeit all contributions including the free employer contributions.

**Save Answers** 

3. If you enter an amount in the employee contribution box that would cause you to over-contribute (after it takes into account the employer funding) you will receive the following error message.

If you get this message, you must decrease your contribution amount.

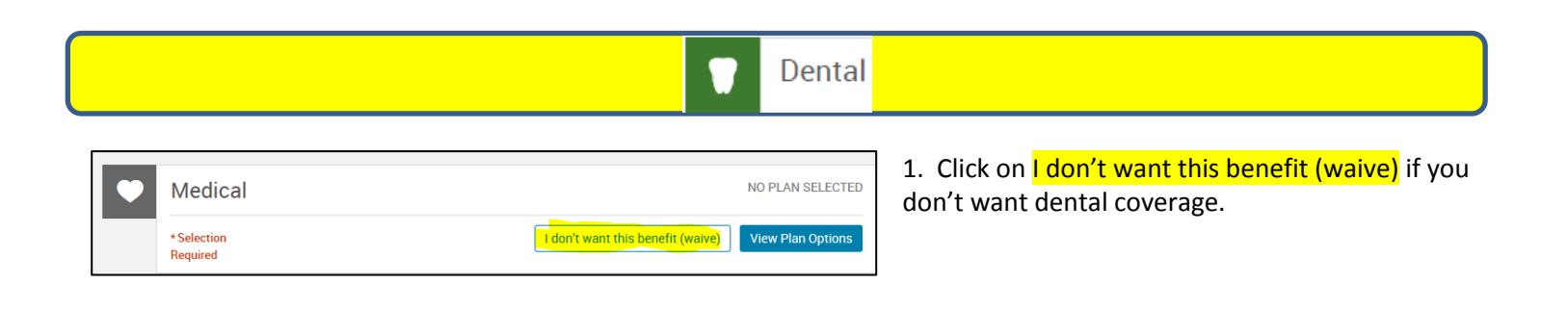

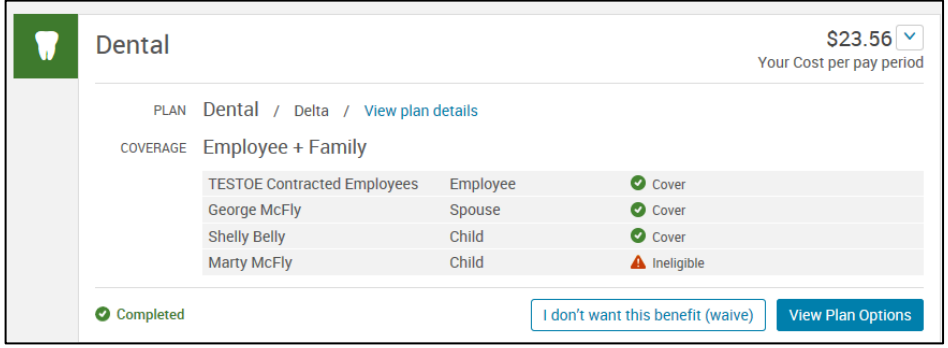

2. Otherwise, click on "view plan options" to view your options and add/remove child(ren)/spouse.

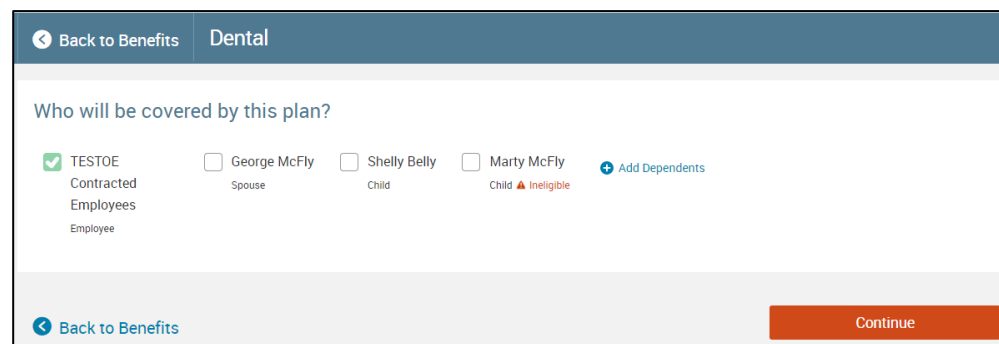

Your Cost per pay period:

Your Cost per pay period:

 $$23.56$   $\vee$ Tier: Employee + Family

Eì

**Keep Selection** 

**Keep Selection** 

 $$4.56$   $\vee$ **Tier: Employee**  3. Then add/remove dependents by checking or unchecking the green box beside each name.

**The system will automatically assign you to single or family coverage depending on if you have any checkmarks by the name of a family member(s).**

When all is correct, click "continue".

4. Verify that you have selected the correct plan: Single is \$4.56 and family is \$23.56. If you're not seeing the right amount or level of coverage, look at the top of the portal page to see who you have selected to "be covered by this plan".

5. Click on "Keep Selection" to proceed

**Basic Employee Life** 

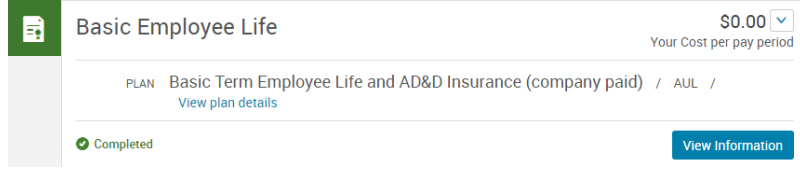

This is an informational page only. There is nothing you need to complete.

Click on view information. You cannot enroll in these plans in this portal – this section is FYI only.

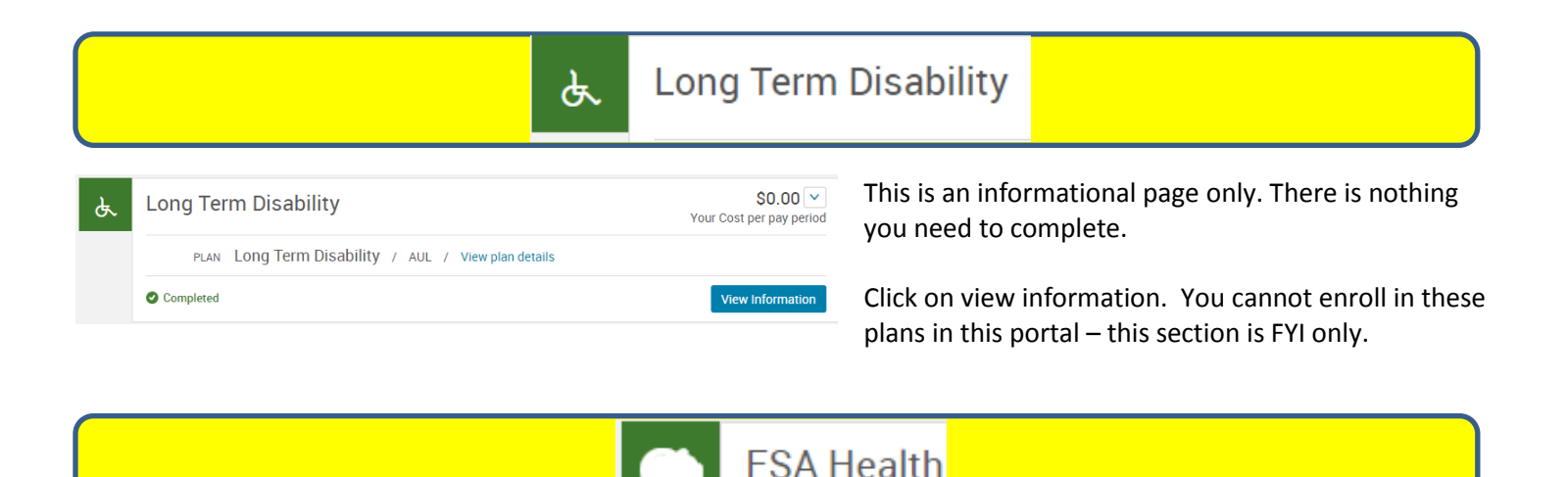

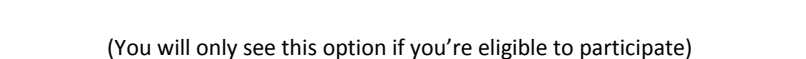

If you're over 65 years of age or in 2018 and you want to participate in a flexible spending plan, please waive this section and contact Brianna Smith at [bsmith@archindy.org](mailto:bsmith@archindy.org) for a form.

If you're under 65 years of age in 2018 and you want to participate in a flexible spending plan, please follow the instructions below:

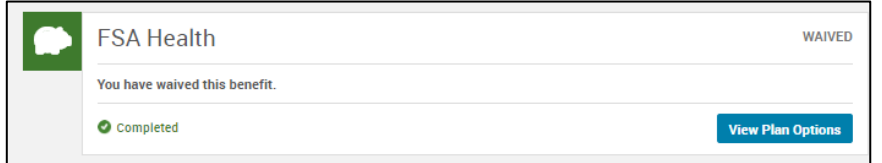

Click on view plan options for details on the eligible flex plan (either the **limited purpose** or the **health care** FSA).

Limited purpose can ONLY be used for vision and dental expenses or medical expenses incurred AFTER you've met your medical deductible. Health care flex can be used if you're not enrolled in a medical plan with the Archdiocese.

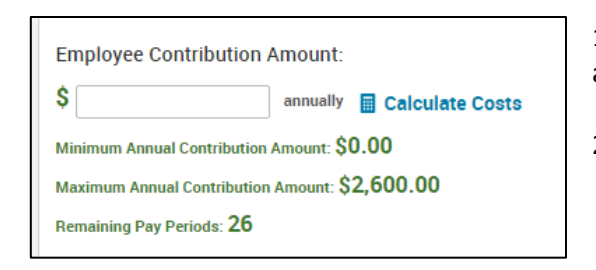

1. Click on select or waive. If you click on select, please enter an annual amount. To see the per pay amount, click on "calculate costs".

2. Click "continue".

**FSA Dependent Care** 

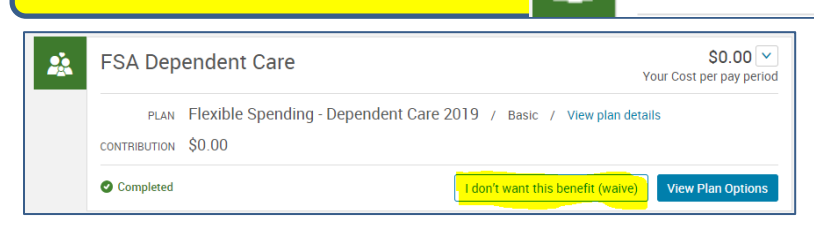

<u>si</u>

1. Click on **I don't want this benefit (waive)** if you don't want to elect an FSA dependent care plan.

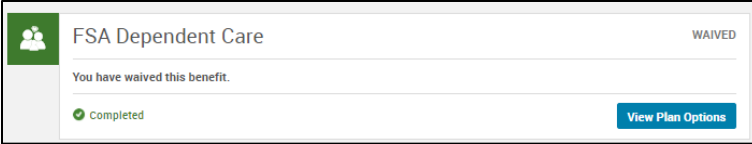

2. If you would like to elect this benefit Click "view plan options" and continue through.

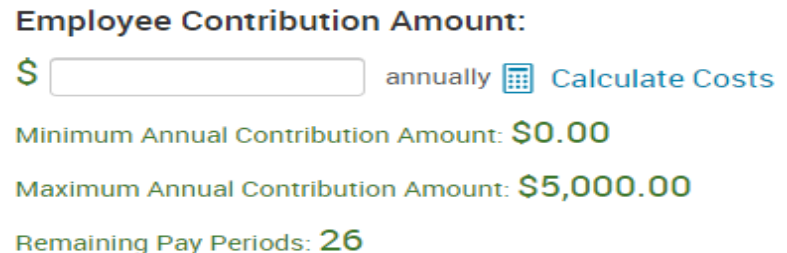

- 3. Please enter an **annual** amount. To see the per pay amount, click on "calculate costs".
- 4. Click "continue".

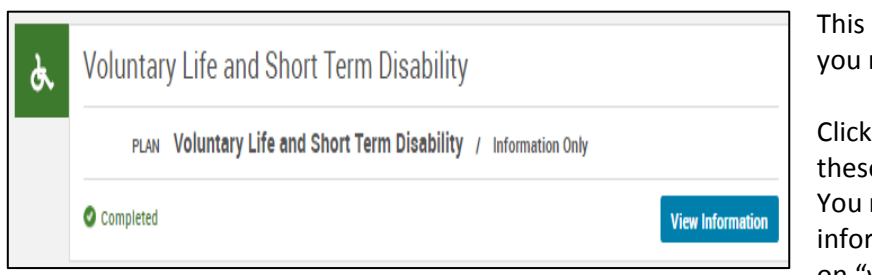

ಹ

is an informational page only. There is nothing need to complete.

on view information. You cannot enroll in e plans in this portal – this section is FYI only. must contact Darrel Fitch to enroll. For more mation or how to contact Darrel, please click on "view information".

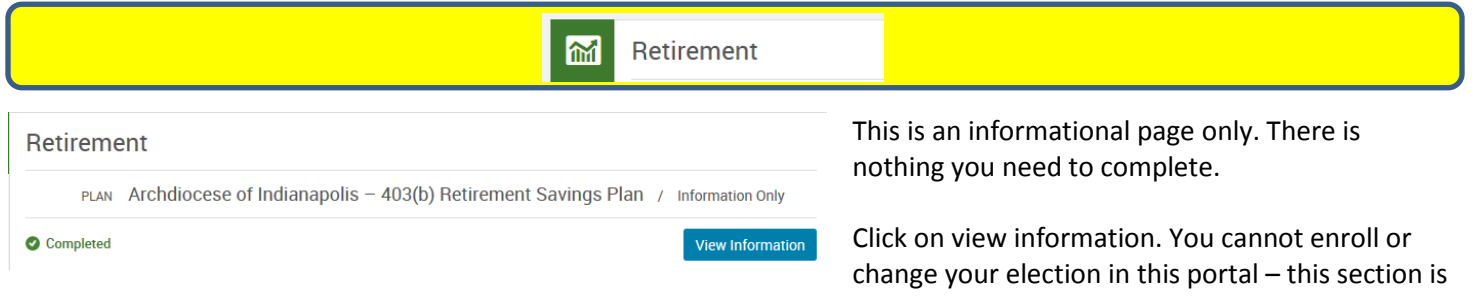

**Voluntary Life and Short Term Disability** 

FYI only. You must visit [www.archindyretirement.org](http://www.archindyretirement.org/) to change your election or enroll in the retirement plan. Please click on "View Information" Once you have read over the retirement information click "Continue" to go back to your benefits.

# DESIGNATE BENEFICIARIES, REVIEW AND SUBMIT FOR APPROVAL

1. After you've gone through each plan, review the page to ensure that all benefits show a green "completed" check mark.

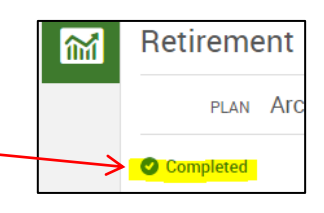

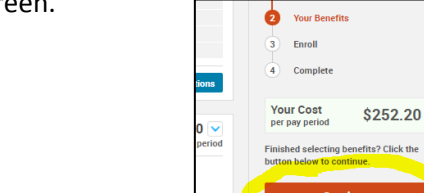

3. Enter your beneficiary designations for the basic life insurance. Benefit will be paid only to those listed as

primary.

If all primary are deceased at the time the benefit is to be paid out, it will then pay to those you have listed as secondary. It's recommended to have both primary and secondary beneficiaries listed.

Note – if you designate "my estate", it will go through court before it's paid to an eligible person. This process takes a

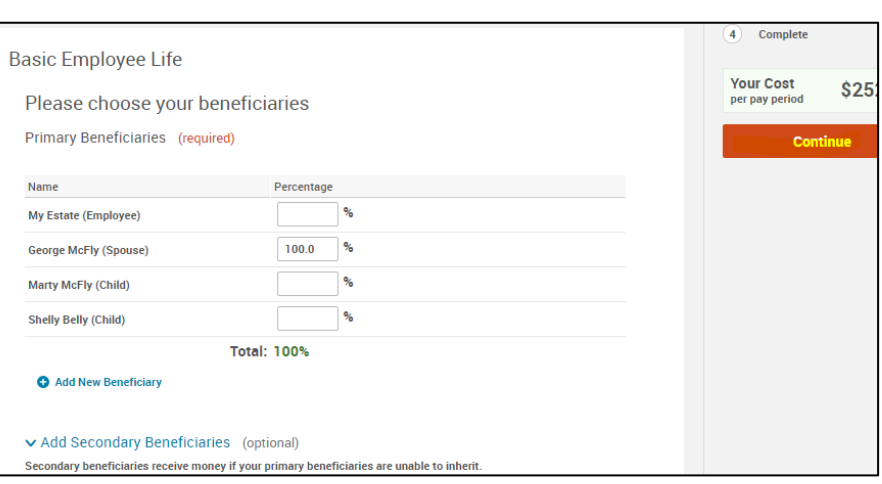

significant amount of time so it's best to designate specific people as your beneficiary, not "my estate" unless you have legal documentation showing the establishment of an estate in your name. Click "Continue".

Carefully review all your selections! These selections (with the exception of HSA) must remain in effect for the entire plan year, for as long as you're eligible to receive them, unless you've had a qualifying event that would allow you to make a change mid-year.

Review your selections and then click the "I agree" box at the bottom of the page.

I agree, and I'm finished with my enrollment.

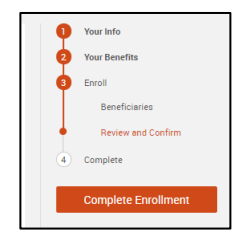

Click "Complete Enrollment" to finish. If you don't, your enrollment choices will not be sent to human resources.

**Print your confirmation statement**, review it and log back into your Web Ben portal to make any changes.

Make sure you see the "your enrollment is complete!". You can log back in anytime up until November 15<sup>th</sup> to make any changes.

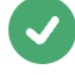

# Your enrollment is complete!

You may make changes to your elections until: November 15, 2018

You have completed your enrollment.